## **Инструкция по прохождению регистрации на курсы повышения квалификации в системе «Единый банк образовательных программ»**

### **1. Введите адрес http://edubank.perm.ru**

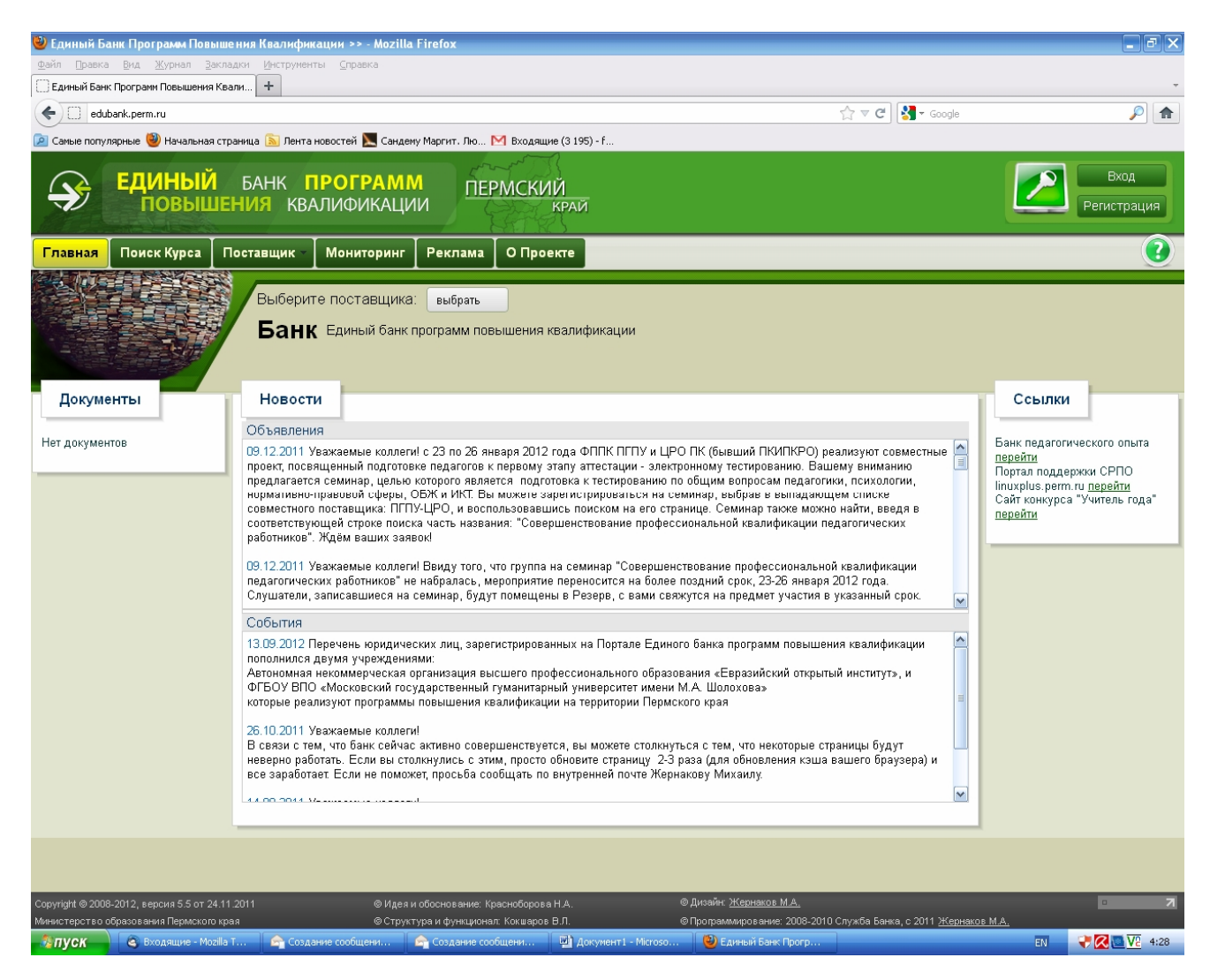

## **2. Кликните мышкой по кнопке «Поиск курса»**

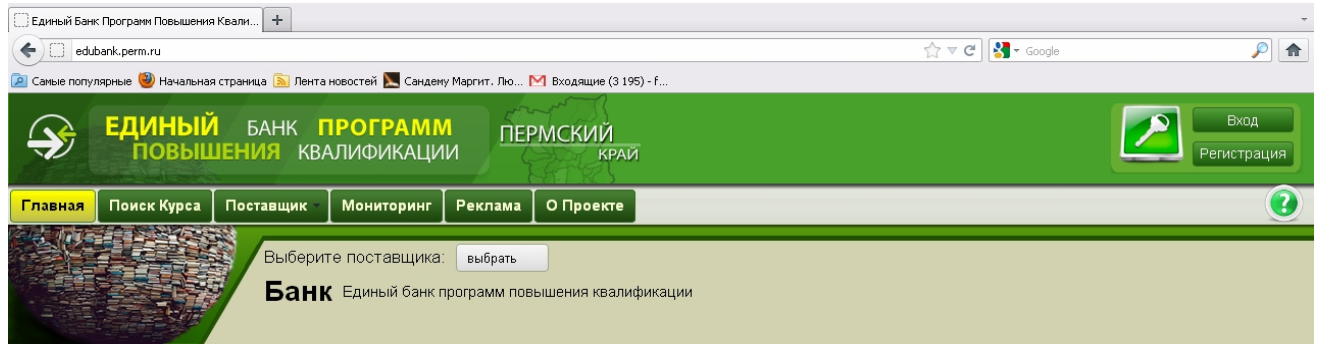

# **3. Кликните мышкой по кнопке «Все поставщики» и выберите поставщика:** краевое

государственное автономное образовательное учреждение дополнительного образования детей, центр дополнительного образования детей «Краевой центр художественного творчества учащихся «Росток» (КГАОУ ДОД КЦХТУ «Росток»)

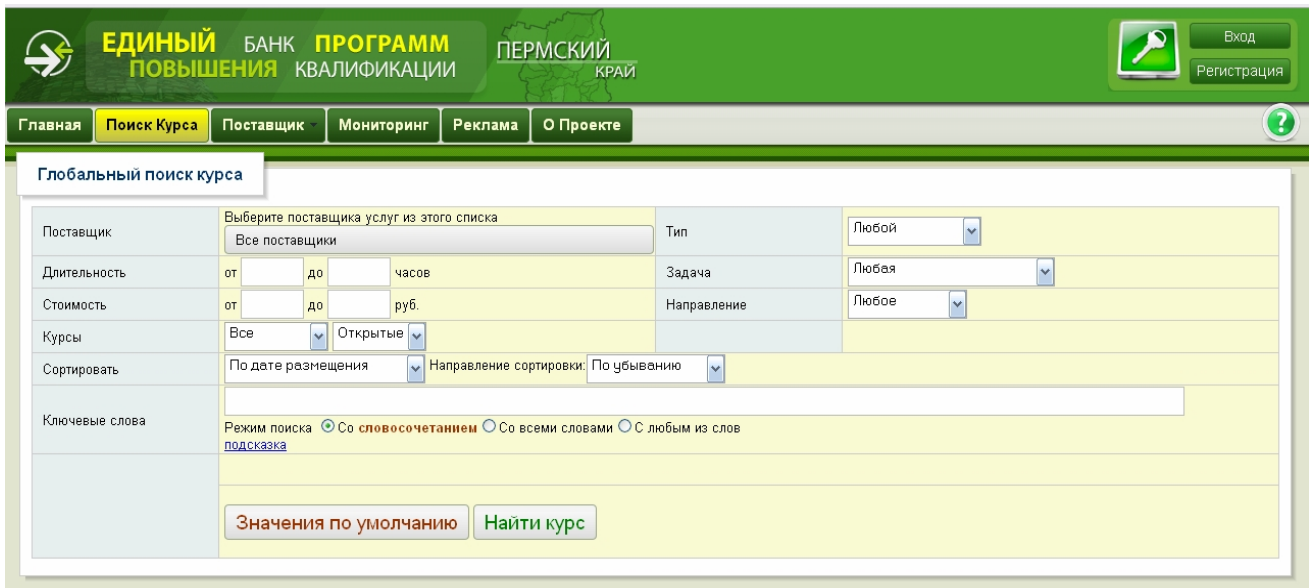

# **4. Кликните мышкой по кнопке «Все подразделения» и выберите подразделение:** КГАОУ ДОД КЦХТУ «Росток».

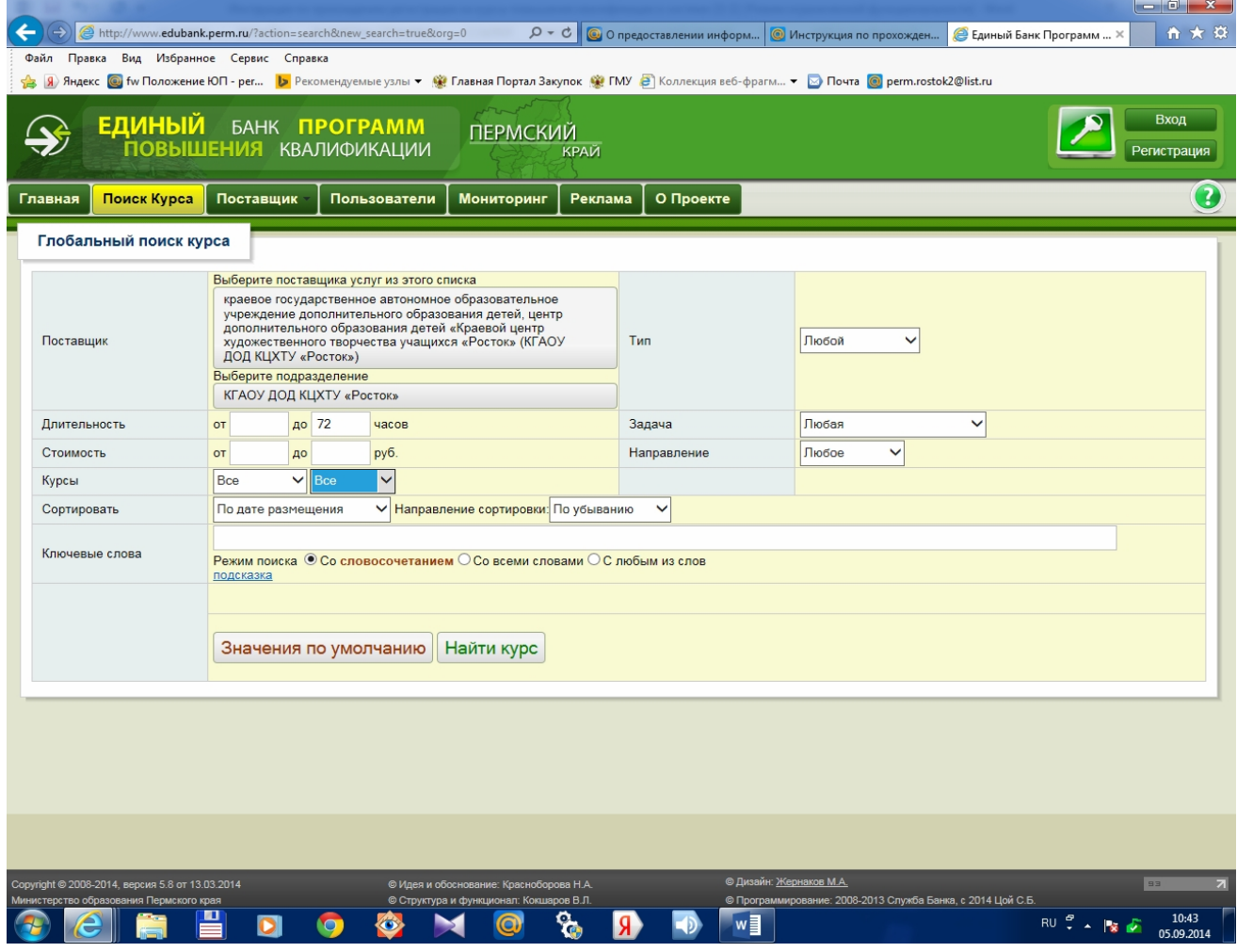

**5. Заполните все поля согласно рисунку и кликните по кнопке «Найти курс»**

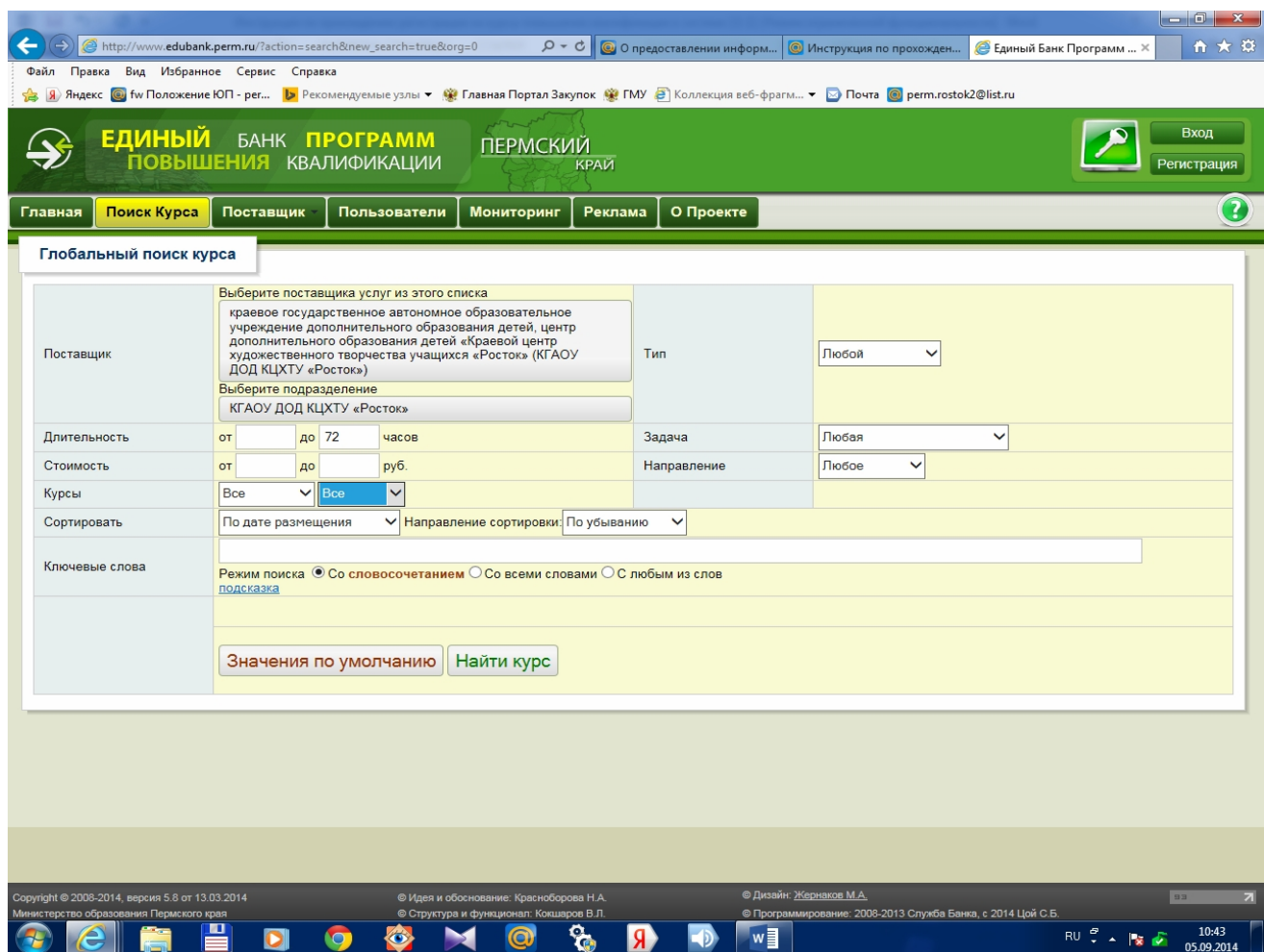

# **6. Найдите курс, который Вас интересует.**

**Обратите внимание, при выборе курса на: НАЗВАНИЕ, СРОКИ проведения и МЕСТО проведения курсов повышения квалификации**

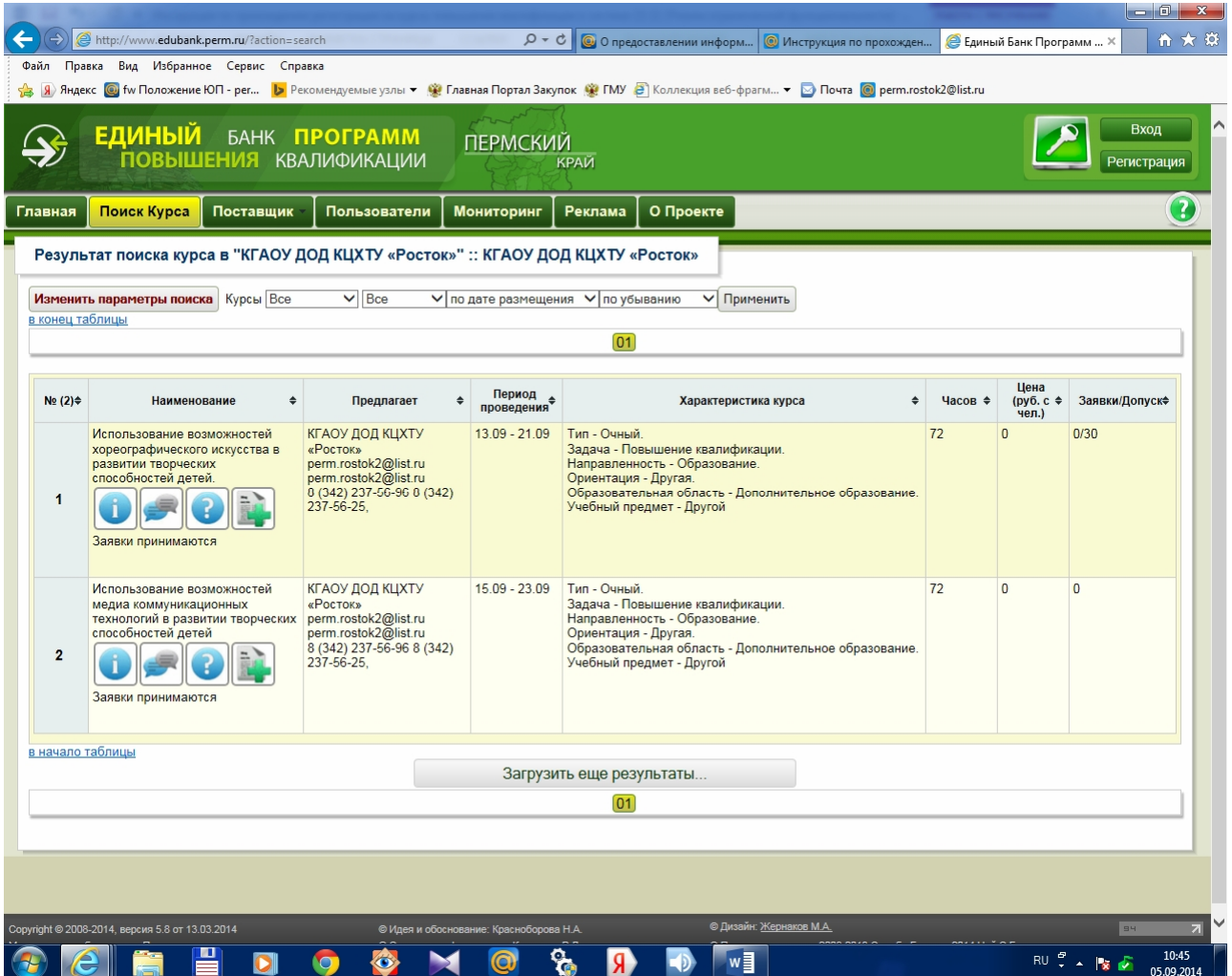

# **7. Кликните мышкой по кнопке «Оформить заявку»**

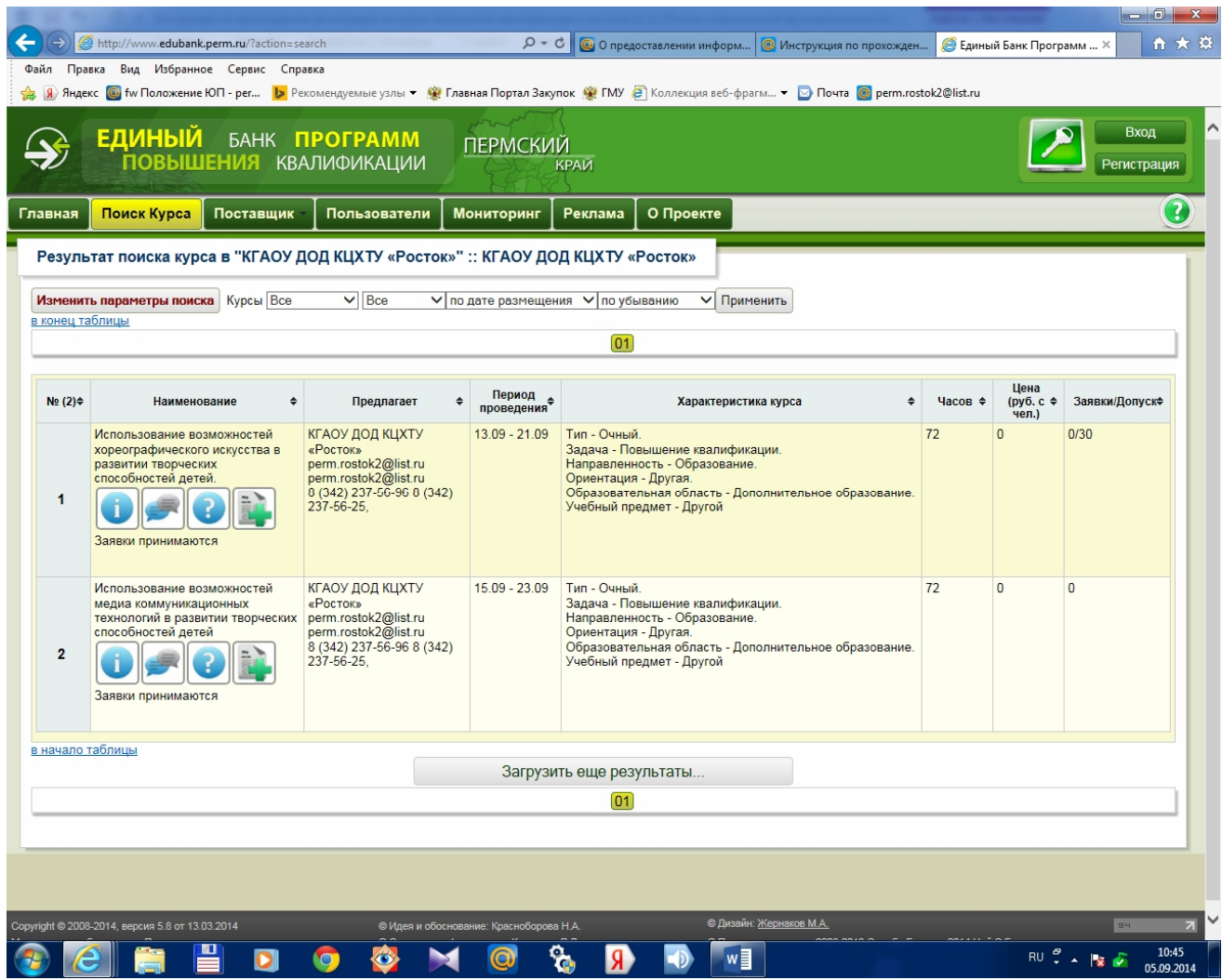

### **8. Вы перешли на страницу согласно рисунку.**

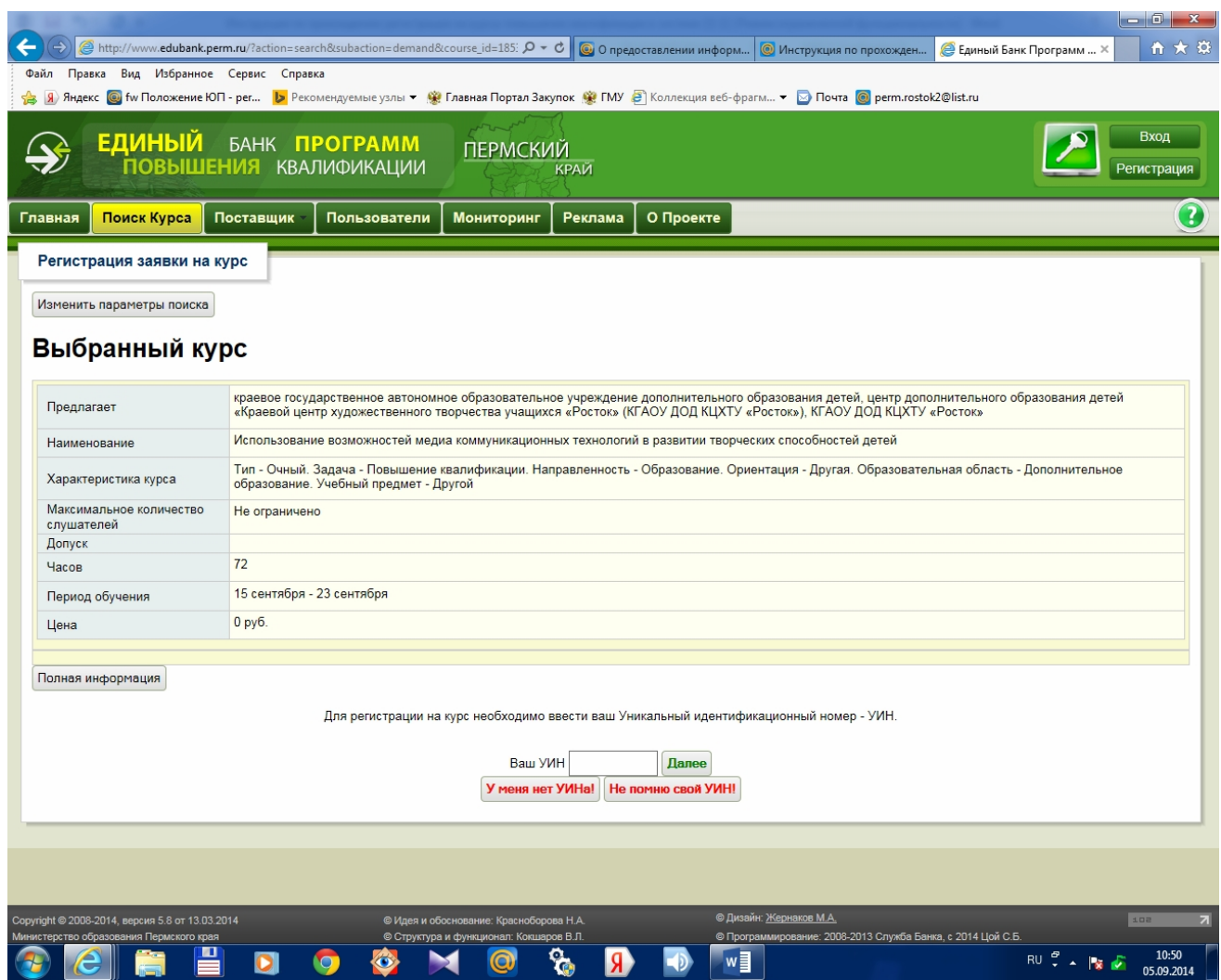

# **9. Введите Ваш Уникальный идентификационный номер (УИН) или кликните по кнопке «У меня нет УИНа»**

Для регистрации на курс необходимо ввести ваш Уникальный идентификационный номер - УИН.

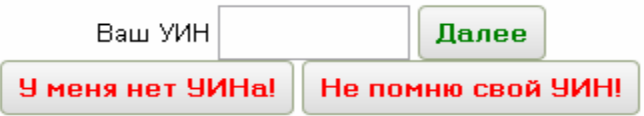

## **10. Если у Вас нет УИНа**

Необходимо заполнить все поля и кликнуть по кнопке «Отправить заявку», запомнить и сохранить УИН для дальнейшей работы.

# **ВНИМАНИЕ**

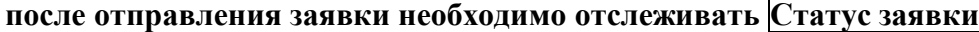

По всем вопросам можно обращаться по телефону 8(342)237-56-96, 237-56-25.